# ADSL USB Modem

# Easy Start (Read Me First)

Version 1.0

#### Protocols discussed

RFC 1483 RFC 1577 RFC 2364 RFC 2516

#### Contents...

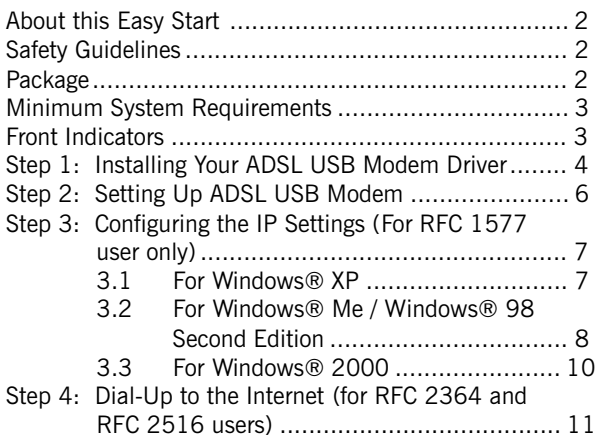

<span id="page-1-0"></span>Product warranty does not apply to damage caused by lightning, power surges or wrong voltage.

# Safety Guidelines

- Keep the modem away from fluid, direct sunlight and excessive heat.
- During times of lightning strike/thunderstorm, do not use the modem.
- This product is for use only in UL Listed computers.
- To reduce the risk of fire, use only No. 26 AWG or larger telecommunication line cord.

# About this Easy Start

This booklet contains information on setting up your ADSL USB Modem. It touches on the key installation procedures to help you setup your modem !

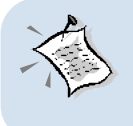

**On commonly asked questions or for problems encountered during the setting up / running of your modem, please refer to the Frequently Asked Questions & Troubleshooting Guide located in the \Manuals folder on your Installation CD.**

# Package

If you found any missing items, please contact your dealer immediately.

(The actual cables that are included with your package may differ in appearance from country to country)

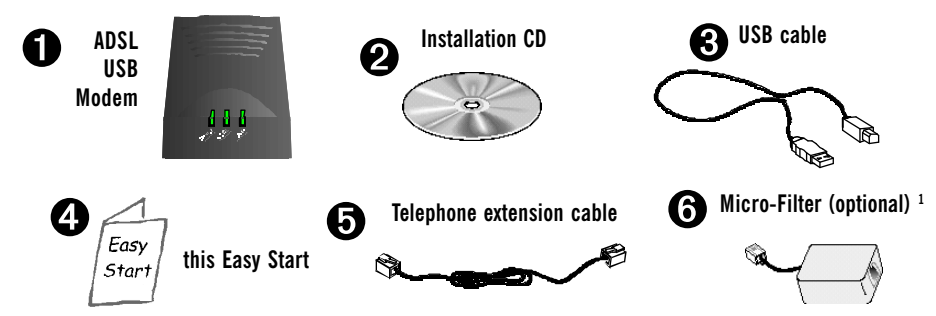

1 Micro-Filter can be purchased separately from your dealer.

## Minimum System Requirements

- <span id="page-2-0"></span>**•** IBM PC -based computer with Pentium® 233 processor
- **•** 32MB RAM
- **•** 20MB hard disk space (system files and modem driver only)
- **•** A free USB Port
- **•** CD-ROM drive
- **•** Windows® 98 Second Edition / Windows® Me / Windows® XP / Windows® 2000

## Front Indicators

The indicators show the status for the following:

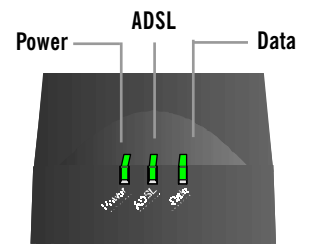

- **Power** : Lights up when power is supplied via the USB port from your PC
- ADSL : Lights up when the ADSL line is established
- Data : Blinks when the modem is transmitting/receiving data

# Step 1: Installing Your ADSL USB Modem Driver

<span id="page-3-0"></span>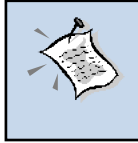

If you have connected the Modem to your PC **BEFORE** installing the driver, you will be prompted with the **New Hardware Wizard**.

Click **Cancel** at the prompt. Disconnect the USB cable from your Modem and proceed with the following installation first!

The following contains the driver installation instructions for the protocols RFC 1483 (Bridging), RFC 1577 (IPoA), RFC 2364 (PPPoA) and RFC 2516 (PPPoE). You only need to install one of them, as determined by your ADSL Service Provider.

- i. Power on your computer. Place the Installation CD on your CD-ROM Drive.
- ii. From the Installation CD, go to the appropriate folder, either 'RFC1483', 'RFC1577', 'RFC2364' or 'RFC2516' (as determined by your ADSL Service Provider) and double-click the file setup.exe.
- iii. At the following screen, click **Next**.
- iv. Allow some time for Windows to copy the required files.

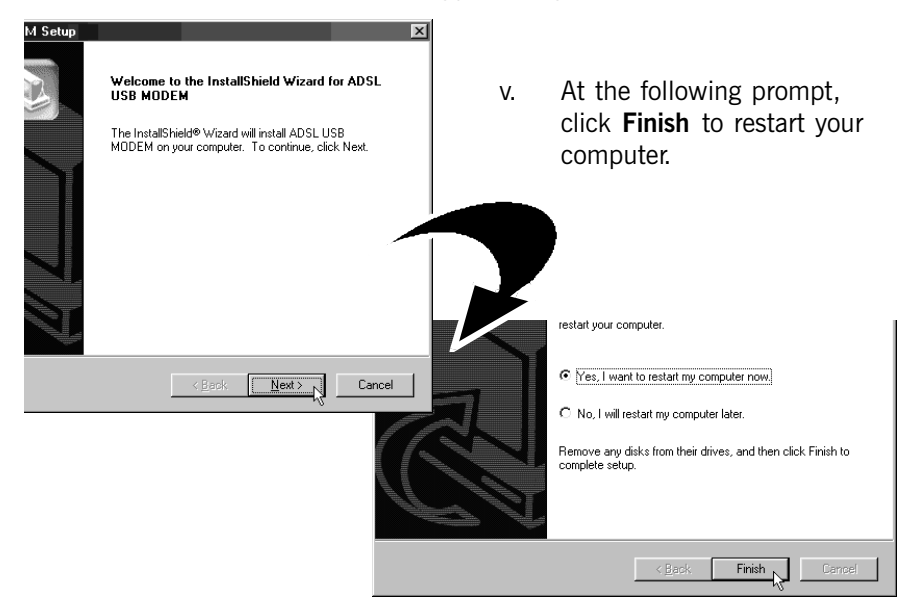

vi. After system reboot, click OK at the USB Warning.

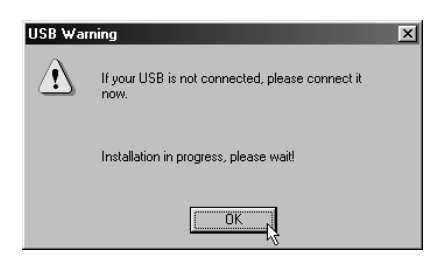

Connect one end of the USB cable ( $\Box$ ) to the USB Port on the Modem and the other end ( $\frac{1}{s}$   $\frac{1}{s}$ ) to the USB port on your computer.

(See the illustration at Step 2).

vii. For Windows® 98 Second Edition users, you may be prompted for your Windows CD-ROM.

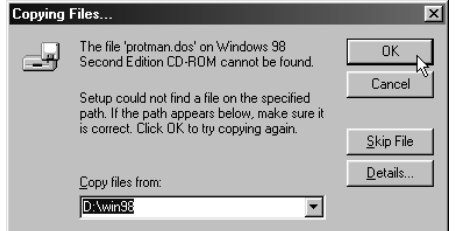

Replace the Installation CD on your CD-ROM drive with Windows 98 Second Edition CD-ROM.

In the text box, enter the path (example **D:\win98**) of your Windows CD-ROM and click OK

viii. You will be prompted Installation Completed Successfully. Click OK and proceed with Step 2 to setup your Modem.

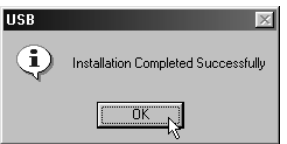

## <span id="page-5-0"></span>Step 2: Setting Up ADSL USB Modem

With the "Hot Swap" feature in this modem, you can connect your modem to your computer without having to power off your system!

Carry out the connections as illustrated.

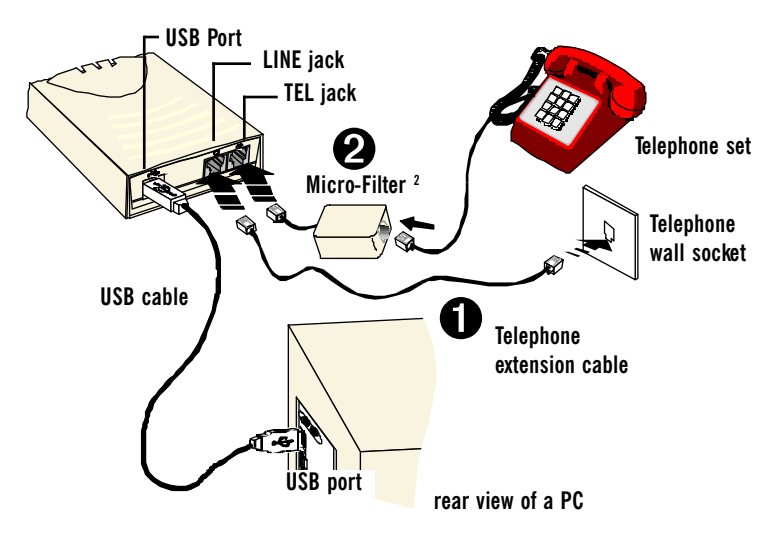

Your USB cable should be connected as illustrated above. Proceed with the rest of the connections as follow:

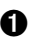

 $\bullet$  Connect one end of the telephone extension cable to the Line Jack on the modem and the other end to a telephone wall socket.

 $\bullet$  Connect a Micro-Filter<sup>2</sup> to the TEL Jack on the modem and then connect your **Telephone Set** to the Micro-Filter. (The connection to the telephone set is optional. The Micro-Filter is not required if you are not connecting to a Telephone Set).

For RFC 1483 users, this completes the setting up of your ADSL Modem. Please refer to your ADSL Service Provider to install a third-party utility for dial-up to the Internet.

For RFC 1577 users, please proceed to Step 3. For RFC 2364 and 2516 users, please proceed to Step 4.

2 For details on the usage of the Micro-Filter, please refer to the **Frequently Asked Question &** Troubleshooting Guide, 'Do I need to use a Micro-Filter when using ADSL ?' on your Installation CD.

## <span id="page-6-0"></span>Step 3: Configuring the IP Settings (For RFC 1577 users only)

#### 3.1 Configuring the IP Settings - For Windows® XP

(Instructions are based on default Start menu option)

- i. From your Windows taskbar, click **Start > More Programs > Accessories >** Communications > Network Connections.
- ii. From Other Places, click My Network Places. Right-click on the LAN Area Connection and select Properties.
- iii. Ensure that the field Connect Using indicates ADSL USB MODEM LAN ADAPTER.

(This verification is important as you may have more than one Local Area Connection icons installed in your system).

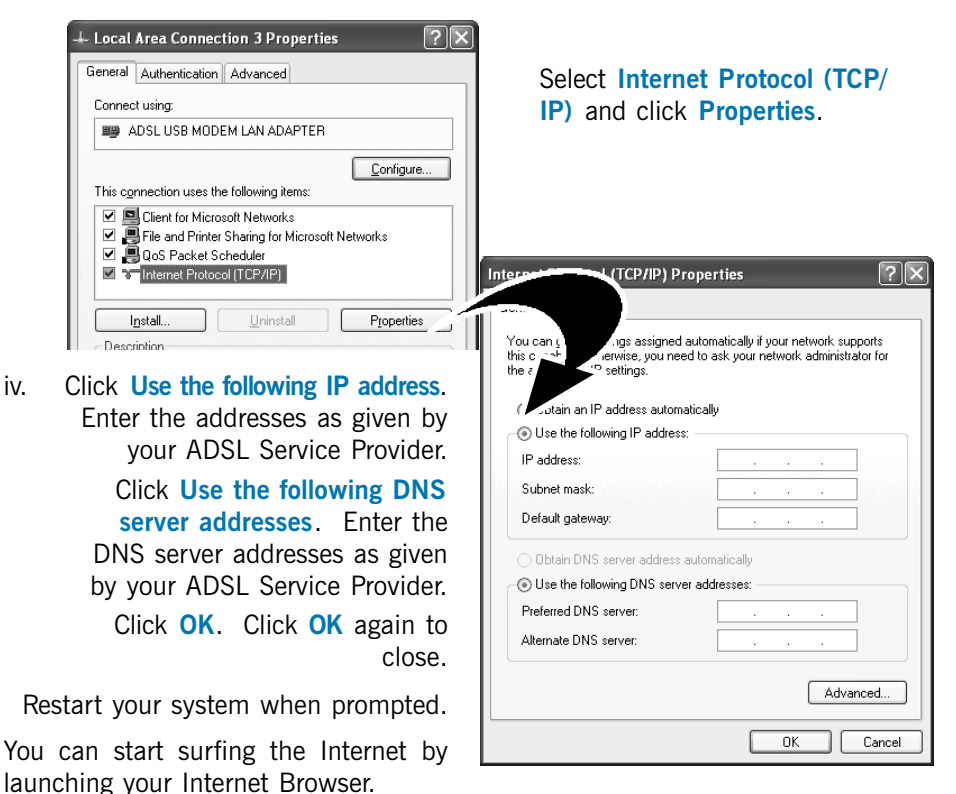

### <span id="page-7-0"></span>3.2 Configuring the IP Settings - For Windows® Me / Windows® 98 Second Edition

- i. From your Windows desktop, right-click on the **Network Neighborhood** icon. Select Properties.
- ii. From the Configuration tab, select TCP/IP-> ADSL USB MODEM LAN ADAPTER and click Properties.

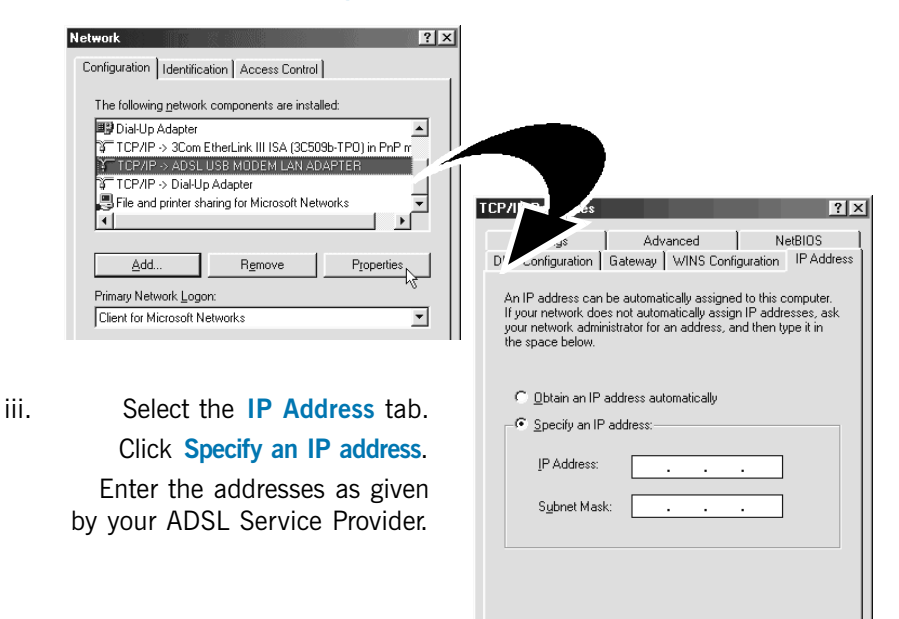

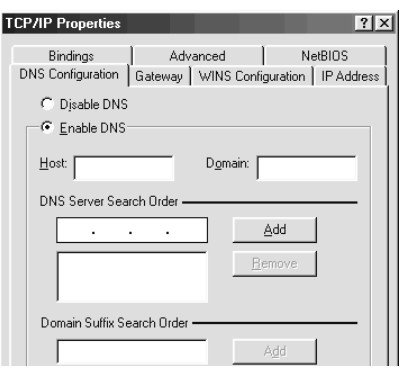

iv. Select DNS Configuration tab. Click Enable DNS. Enter the **Host** name. Enter the DNS Server Search Order. addresses and click **Add.** (Values to be provided by your ADSL Service Provider)

**nk** 

Cancel

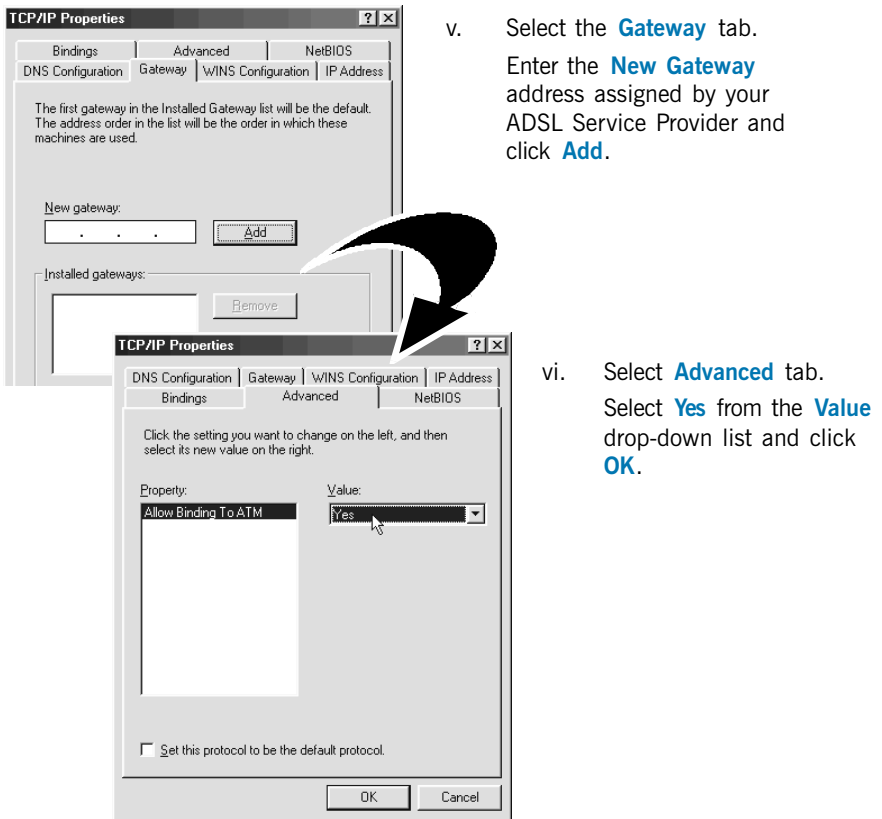

You can start surfing the Internet by launching your Internet Browser.

### <span id="page-9-0"></span>3.3 Configuring the IP Settings - For Windows® 2000

i. From your Windows desktop, right-click on the icon My Network Places. Select Properties.

At the Network and Dial-up Connections window, right-click on the Local Area Connection icon and select Properties.

ii. Ensure that the field Connect Using indicates ADSL USB MODEM LAN **ADAPTER** 

(This verification is important as you may more than one Local Area Connection icons installed in your system).

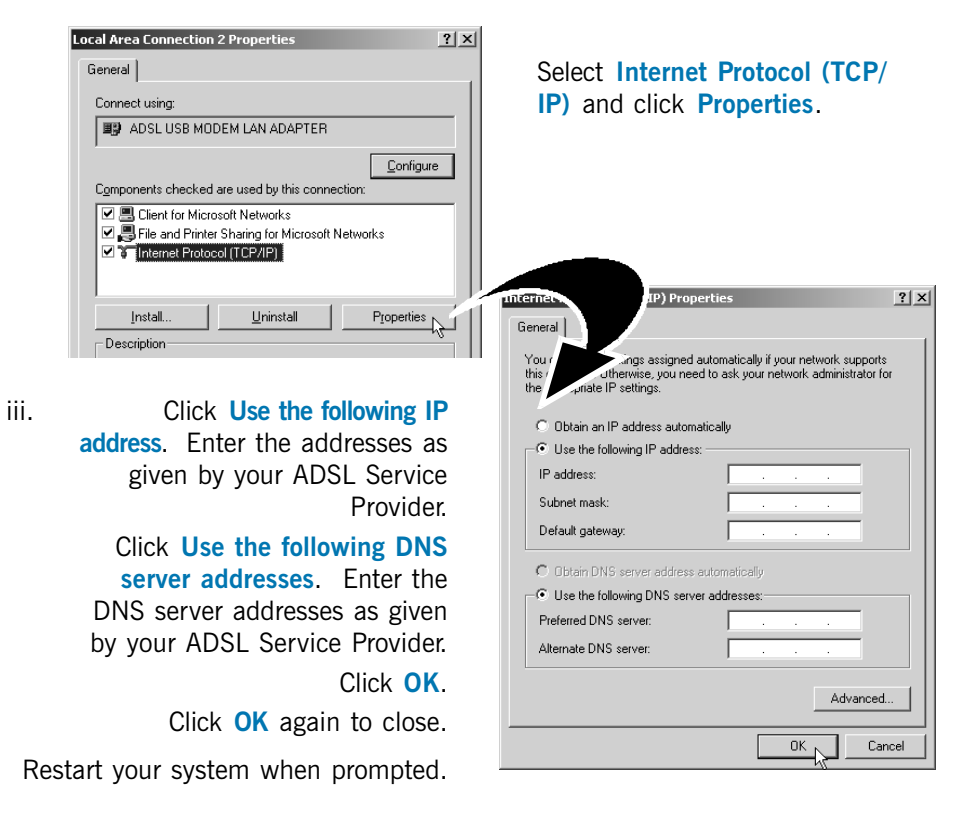

You can start surfing the Internet by launching your Internet Browser.

# <span id="page-10-0"></span>Step 4: Dial-Up to the Internet (for RFC 2364 and RFC 2516 users)

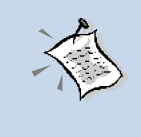

**For RFC 1483 users**, please install a third-party dial-up utility for your modem as required by your ADSL Service Provider.

**For RFC 1577 users**, you can start surfing the Internet by launching your Internet Browser.

- i. To connect to the Internet, double-click on the shortcut icon ADSL USB MODEM DIAL-UP on your Windows desktop. (The shortcut icon was created when you have installed the modem driver successfully).
- ii. Enter your user name and password. Click Connect.
- iii. Upon successful dial-up, you should be able to see an icon  $\frac{d}{dx}$  displayed on your Windows system tray. Double-click on the icon. Duration indicates the amount of time you are connected to the Internet. You may click **Disconnect** to end your session.

If you are not able to connect to the Internet, please refer to the Frequently Asked Questions & Troubleshooting Guide, 'I am not able to connect to the Internet.' on your Installation CD.

 All other company or product names are trademarks or registered trademarks or service marks of their respective owners.

> © Copyright June 2002. All Rights Reserved. P/N: 040-511466-101 (Ref: 205)